#### PARA SEXTO TECNOLOGÍA E INFORMÁTICA TAREAS EJERCICIOS Y EVALUACIONES PRIMER PERIODO 2022

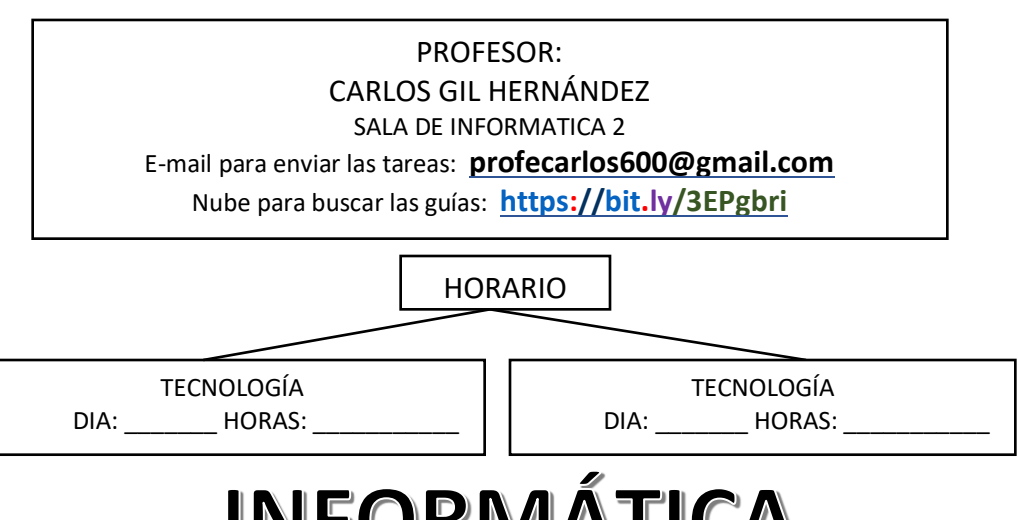

# I **CREAR UNA CUENTA DE CORREO ELECTRONICO PERSONAL PROPIA**

<u>ACTIVIDADES</u>

(No se acepta la de la mamá ni de otra persona): El/la estudiante debe crear una cuenta de correo en Gmail, que será de exclusivamente para uso académico.

- El usuario debe ser el nombre y apellidos del estudiante. Ej.: [pepitoperez@gmail.com.](mailto:pepitoperez@gmail.com)
- Debe aprenderse el nombre de la cuenta y la clave.
- Escribir el nombre de la cuenta y la clave en un papel que dejará en manos de su mamá/papá o acudiente para que en caso de necesidad lo pueda consultar.
- Para que el estudiante pueda administrar su cuenta, cuando le piden la fecha de nacimiento **DEBE CAMBIAR SU AÑO DE NACIMIENTO POR 2005** y no le pida otras autorizaciones.
- Cuando el estudiante cree su cuenta debe dar el número de teléfono del celular que lleva a las clases, pues cuando vaya a abrir su cuenta en otro dispositivo le enviarán un código a dicho celular y debe tenerlo a mano para confirmar su identidad como dueño de la cuenta.

# **II CARPETA** Remplaza al cuaderno.

- El/la estudiante debe tener una carpeta con gancho legajador.
- Colocarle hojas cuadriculadas de las grandes.
- Cada hoja debe ir marcada con su curso, nombre y apellidos.
- Dedicar unas hojas para Tecnología y otras para Informática en la misma carpeta.
- La carpeta debe estar marcada en el exterior con el curso, nombre y apellidos y el título TECNOLOGÍA E INFORMÁTICA. Y el curso
- En las respectivas hojas el/la estudiante debe ir copiando lo que el profesor indique en clase y realizando las actividades que se le asignen.
- La carpeta debe ser llevada a clase en las horas respectivas.

# **III ACTIVIDADES DE INFORMATICA**

*<sup>®</sup>* DESDE EL COMPUTADOR:

# 1) **ENVIAR UN MENSAJE AL PROFESOR CARLOS**.

Asunto: Presentación.

El/la estudiante saludará y escribirá: Soy \_\_\_\_\_\_\_ (nombre y apellidos completos) y este es mi correo. Gracias.

# 2° **ADJUNTAR ARCHIVO.**

Abrir Word. Documento Nuevo en blanco.

Configurar página (seguir los pasos explicados en clase. Debe preguntar a un compañero/a.)

Configurar el documento con estas especificaciones:

Margen Superior: 3 cm Margen Izquierdo: 3 cm Margen Inferior: 2 cm Margen derecho: 2 cm Orientación: Vertical

Tamaño de hoja: Oficio (Legal o Folio)

Borde de página: Puede escoger líneas con los colores que desee o arte. Guardarlo con el nombre: curso nombre y apellidos adjuntar archivo **Enviarlo al correo del profesor como documento adjunto.**

# 3° **CONFIGURAR PÁGINA**

Abrir Word. Documento Nuevo en blanco.

Configurar página (seguir los pasos explicados en clase. Debe preguntar a un compañero/a.

Configurar el documento con estas especificaciones:

Margen Izquierdo: 2 cm Margen Inferior: 2 cm Margen derecho: 2 cm Orientación: Horizontal

Tamaño de hoja: Carta

Borde de página: Puede escoger líneas con los colores que desee o arte.

Escribir un texto de mínimo 5 líneas (Tema libre) en **Fuente**: Arial, **Tamaño** 12, **Color**: Automático Guardarlo con el nombre: curso nombre y apellidos **(Enviarlo al correo del profesor como documento adjunto.)**

## 4° **MANEJO DE LA NUBE.**

El/la estudiante debe abrir en cada clase la nube del profesor y descargar en su computador la guía correspondiente a la respectiva clase. Habilitando la edición. (Esta es la dirección de la nube del profesor<https://bit.ly/3EPgbri> )

### 5° **INSERTAR Y EDITAR TABLA.**

En un documento de Word, configurado como en el ejercicio 3, insertar una tabla de 6 columnas y 12 filas.

En mayúscula sostenida escribir su horario de clases (el que tenga a la fecha de realizar el ejercicio). Cada columna debe ser rellenada con un color bien claro, diferente para cada columna.

Ajustar el ancho de las columnas al texto /se trabajaron tres formas)

Enviar el documento al profesor con el asunto TABLA MI HORARIO.

## 6° **CREAR CARPETAS EN EL ESCRITORIO**

Crear en el escritorio de su computador una carpeta e identificarla con su curso nombre y apellidos Dentro de esta carpeta crear una subcarpeta para cada una de las áreas que estudia en este colegio Dentro de cada subcarpeta crear una nueva carpeta para cada asignatura que estudia en cada área Hacer los mismo en el computador de su casa.

### 7° **MANEJAR DRIVE CREAR CARPETAS Y SUBCARPETAS Y SUBIR DOCUMENTOS**

DESDE SU CORREO ABRIR DRIVE

Crear en Drive una carpeta y nombrarla TECNOLOGÍA E INFORMÁTICA Dentro de esta carpeta crear una subcarpeta y denominarla IMÁGENES.

### **8° CARPETA DE PAPEL**

Entregar la carpeta de papel con todos los documentos y actividades que el docente ha indicado.

## **9° WORD GRUPO FUENTE**

Cuando el docente se lo indique demostrar en el computador que maneja correctamente las herramientas del **GRUPO FUENTE** de Word.

#### **10° SUBIR IMÁGENES A DRIVE**

en la carpeta IMÁGENES que tiene en Drive, las imágenes que se indican en las diapositivas 7 y 8 de la **Guía 4 EL COMPUTADOR**, que encuentra en la nube del profesor.

## 11°**INSERTAR FORMAS: MAPA CONCEPTUAL HARDWARE EN WORD.**

En un documento de Word elaborar un mapa conceptual sobre el tema Hardware, (Como se indica en la diapositiva 9 de la **Guía 4 EL COMPUTADOR**, que encuentra en la nube del profesor. (SOLO LA PARTE DE HARWARE) e ilustrar cada elemento con las respectivas imágenes (las tiene en su Drive. **GUARDAR ESTE DOCUMENTO EN SU DRIVE.**

### 12° **CIBERDELITOS CONVERSATORIO Y TALLER FAMILIAR.**

Participar en el conversatorio en clase sobre ciberdelitos.

Realizar el Taller Familiar que se encuentra en la nube del profesor y en la página web del colegio

## 13° **SCRATCH**

Abrir un nuevo proyecto

- Quitar al objeto Gato
- Agregar un nuevo objeto
- El objeto debe desplazarse hasta el borde derecho.
- El objeto debe rebotar al llegar al borde y regresar sin pararse de cabeza
- El objeto debe tener un fondo
- El objeto debe producir un sonido.

## 14° **CIBERDELITOS MAPA CONCEPTUAL EN POWERPOINT**

En una presentación de PowerPoint elaborar un mapa conceptual sobre los ciberdelitos que el profesor indique.

Presentar el trabajo al profesor. Guardar su trabajo en Drive.

# 15° **WORD HIPERVÍNCULOS**

- En un documento de Word configurado Margen Superior: 3 cm Margen Izquierdo: 3 cm Margen Inferior: 2 cm Margen derecho: 2 cm Orientación: Vertical Tamaño de hoja: Oficio (Legal o Folio).
- **Transcribir el siguiente texto EN LA PRIMERA PÁGINA**

UNIDAD CENTRAL DE PROCESAMIENTO TABLA DE CONTENIDO

- *i* QUÉ ES LA CPU Y QUE HACE?
- II UNIDAD ARITMÉTICO LÓGICA
- III UNIDAD DE CONTROL
- IV REGISTROS INTERNOS
- V PÁGINAS WEB RECOMENDADAS PARA AMPLIAR EL TEMA

### **Transcribir el siguiente texto EN LA SEGUNDA PÁGINA**

#### I ¿QUÉ ES LA CPU Y QUE HACE?

Su trabajo es interpretar las [instrucciones](https://es.wikipedia.org/wiki/Conjunto_de_instrucciones) de un programa informático mediante la realización de las operaciones básicas aritméticas, lógicas y externas (provenientes de la unidad de entrada/salida).

### **Transcribir el siguiente texto EN LA TERCERA PÁGINA**

#### II UNIDAD ARITMÉTICO LÓGICA

En [computación,](https://es.wikipedia.org/wiki/Ciencias_de_la_computaci%C3%B3n) la **unidad aritmética lógica** o **unidad aritmético-lógica**, también conocida como **ALU** (siglas en inglés de *arithmetic logic unit*), es un [circuito digital](https://es.wikipedia.org/wiki/Circuito_digital) que realiza operaciones aritméticas (suma, resta) y [operaciones lógicas \(SI, Y, O, NO\)](https://es.wikipedia.org/wiki/Operador_a_nivel_de_bits) entre los [valores de los argumentos](https://es.wikipedia.org/wiki/Bits)  [\(uno o dos\)](https://es.wikipedia.org/wiki/Bits)

### **Transcribir el siguiente texto EN LA CUARTA PÁGINA**

#### III UNIDAD DE CONTROL

Su función es buscar las instrucciones en la [memoria principal,](https://es.wikipedia.org/wiki/Memoria_principal) decodificarlas (interpretación) y ejecutarlas, empleando para ello la unidad de proceso.

#### **Transcribir el siguiente texto EN LA QUINTA PÁGINA**

#### IV REGISTROS INTERNOS

En [arquitectura de ordenadores,](https://es.wikipedia.org/wiki/Arquitectura_de_ordenadores) un registro es una memoria de alta velocidad y poca capacidad, integrada en el [microprocesador,](https://es.wikipedia.org/wiki/Microprocesador) que permite guardar transitoriamente y acceder a valores muy usados, generalmente en operaciones matemáticas.

#### **Escribir las direcciones de páginas web que traten estos temas EN LA PÁGINA SEXTA**

[https://webdelmaestrocmf.com/portal/se-calcula-que-se-ha-triplicado-el-trabajo-burocratico-del](https://webdelmaestrocmf.com/portal/se-calcula-que-se-ha-triplicado-el-trabajo-burocratico-del-profesor-en-plena-pandemia/)[profesor-en-plena-pandemia/](https://webdelmaestrocmf.com/portal/se-calcula-que-se-ha-triplicado-el-trabajo-burocratico-del-profesor-en-plena-pandemia/)

### 16° **INSERTAR HIPERVÍNCULOS**

En cada título de la tabla de contenido, insertar un hipervínculo, que lleve a la página en donde se desarrolla cada tema.

Por ejemplo, el título I ¿QUÉ ES LA CPU Y QUE HACE? Debe llevar a la **segunda página**

## 17° **INSERTAR HIPERVÍNCULO A UNA PÁGINA WEB EN LA PÁGINA SEXTA**

Buscar páginas web que traten sobre este tema. Copiar las URL en la PÁGINA SEXTA Insertar en cada URL el hipervínculo para que lleve a Internet y abra esa página. **GUARDAR ESTE DOCUMENTO EN LA NUBE Y ENVIARLO AL PROFE CARLOS COMO : CURSO NOMBRE Y APELLIDOS LA CPU**

como insertar Hipervínculos

- A) A lugar dentro del mismo documento
- B) A una página Web.

-